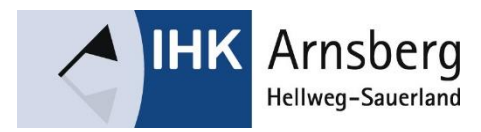

IHK Arnsberg, Hellweg-Sauerland

# Digitaler Ausbildungsvertrag

**Ansprechpartner:**

IHK Arnsberg, Hellweg-Sauerland Frau Judith Ahlgrimm Königstr. 18-20 59821 Arnsberg

Telefon: 02931/878-112 E-Mail: ahlgrimm@arnsberg.ihk.de

Stand: Juni 2022

# Digitaler Ausbildungsvertrag –<br>Handreichung für Ausbildungsbetriebe

# Inhalt

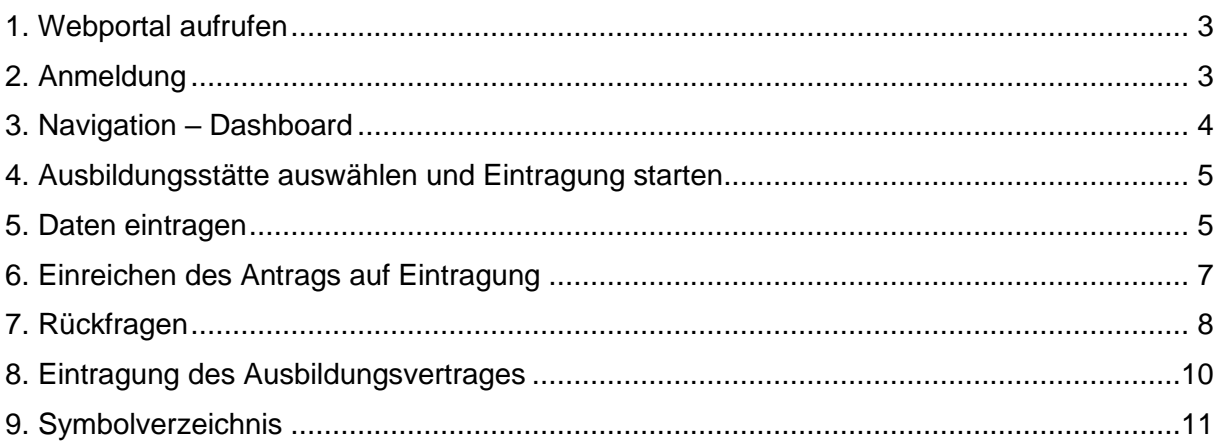

Version 1.0

### <span id="page-2-0"></span>1. Webportal aufrufen

Öffnen Sie das Webportal über untenstehenden Link mit den Browsern **Firefox, Chrome oder Microsoft Edge**.

**[https://dav-online.gfi.ihk.de](https://dav-online.gfi.ihk.de/)**

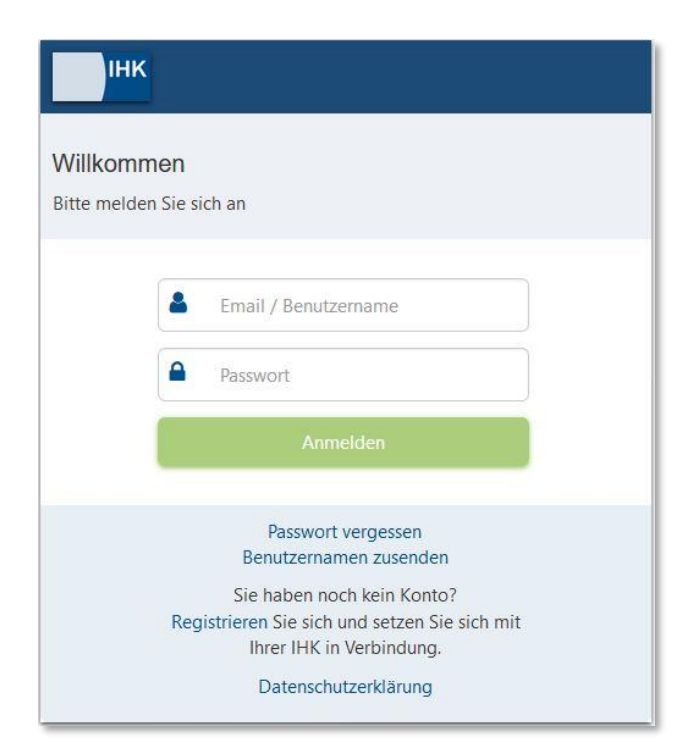

## <span id="page-2-1"></span>2. Anmeldung

Melden Sie sich mit Ihrer Kennung an. Die Kennung besteht aus Ihrer **E-Mail-Adresse** und Ihrem **Passwort**. Das Passwort haben Sie bei der Registrierung vergeben. Anschließend klicken Sie auf "Anmelden".

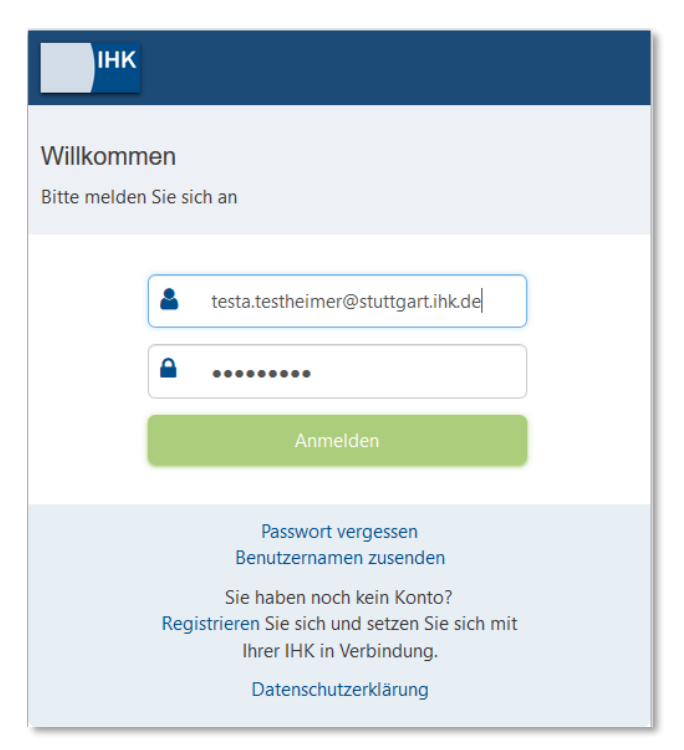

Seite 3 von 13

# 3. Navigation – Dashboard

<span id="page-3-0"></span>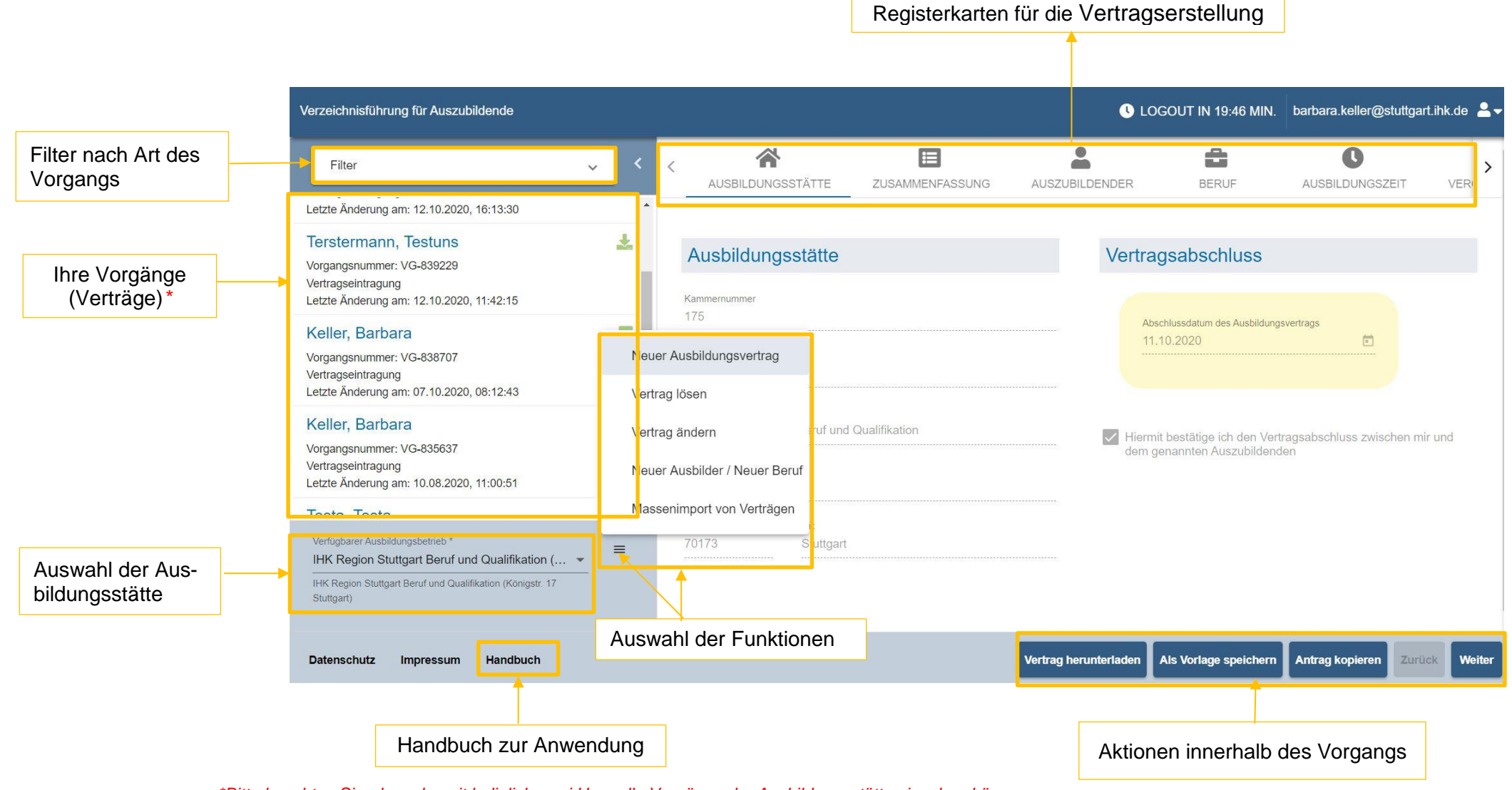

*\*Bitte beachten Sie, dass derzeit lediglich zwei User alle Vorgänge der Ausbildungsstätte einsehen können.*

### <span id="page-4-0"></span>4. Ausbildungsstätte auswählen und Eintragung starten<sup>1</sup>

Wählen Sie die Ausbildungsstätte, für die Sie einen Vertrag registrieren möchten, über "verfügbarer Ausbildungsbetrieb" aus und klicken im Menu auf "Neuer Ausbildungsvertrag":

Neuer Ausbildungsvertrag Vertrag lösen Vertrag ändern Neuer Ausbilder / Neuer Beruf Massenimport von Verträgen

#### <span id="page-4-1"></span>5. Daten eintragen

5.1 Entwurf des Antrags auf Eintragung und des Ausbildungsvertrages

Sie können jetzt den Entwurf des Antrags auf Eintragung sowie des Ausbildungsvertrags erstellen.

Hierzu tragen Sie die entsprechenden Daten unter den jeweiligen Registerkarten (Ausbildungsstätte, Auszubildender, Beruf, etc.) ein. Mit den Pfeiltasten können Sie durch die entsprechenden Registerkarten navigieren.

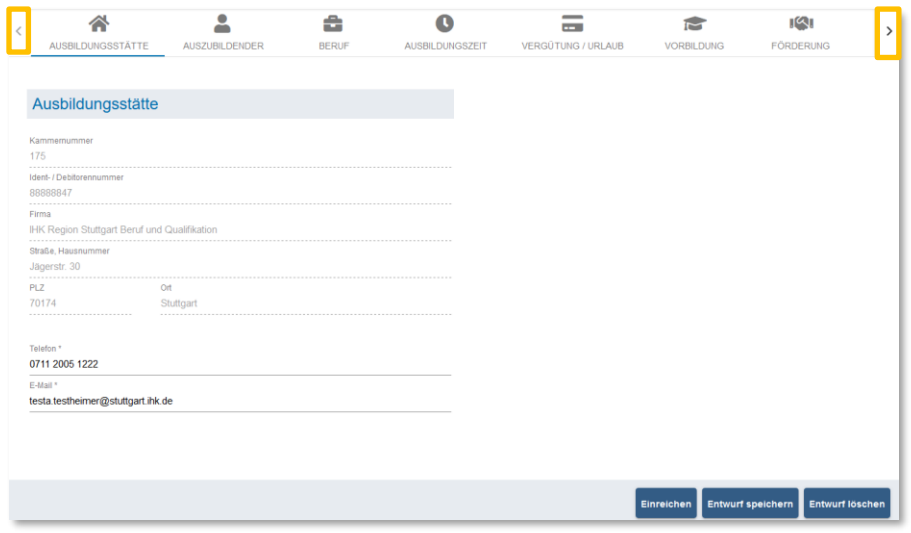

#### 5.2 Entwürfe speichern

<sup>1</sup> Sie können nach dem Öffnen eines neuen Ausbildungsvertrages keine Daten eingeben? Drücken Sie F5 für einen Reload der Seite.

Sie können Ihren Entwurf jederzeit speichern und zu einem späteren Zeitpunkt die Eintragung der Daten fortsetzen. Klicken Sie hierzu auf "Entwurf speichern":

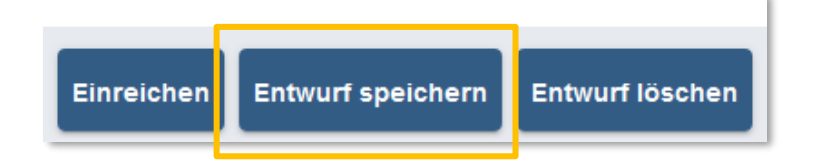

#### 5.3 Nachweise

Nachweise, wie beispielsweise die Bestätigung über die ärztliche Erstuntersuchung oder Schulabschlüsse für Ausbildungszeitverkürzungen können über die Registerkarte "NACHWEISE" hochgeladen werden.

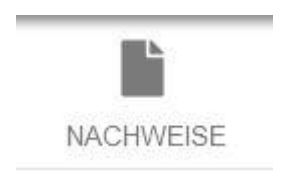

### **Hinweis zum Upload des Nachweises der Ärztlichen Erstuntersuchung**

*Für die Beschäftigung von minderjährigen Auszubildenden ist der Nachweis der Ärztlichen Erstuntersuchung notwendig (vgl. § 32 JArbSchG; § 35 BBiG). Daher ist ein Upload für die Erstellung des Berufsausbildungsvertrages Pflicht.* 

#### 5.4 Bestätigung der Daten

Sobald Sie alle Daten eingetragen haben, müssen Sie auf dem vorletzten Reiter Ihre Erklärung zu den zuvor eingetragenen Angaben abgeben.

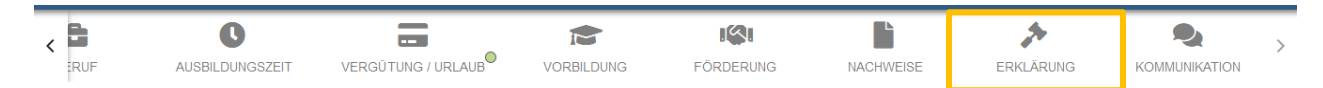

Mit dieser Erklärung bestätigen Sie die Richtigkeit und Vollständigkeit der gemachten Angaben.

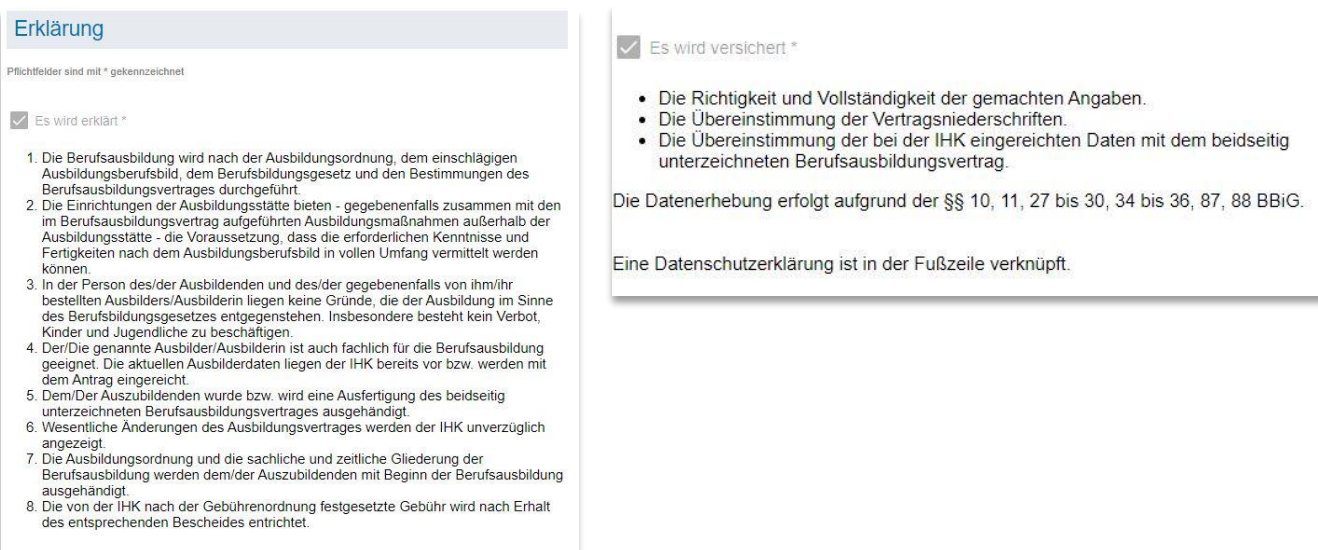

# <span id="page-6-0"></span>6. Einreichen des Antrags auf Eintragung

Zum Abschluss klicken Sie auf "Einreichen", um den Antrag auf Eintragung zur Prüfung und Eintragung an die IHK Arnsberg zu übermitteln.

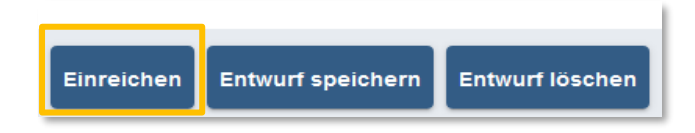

Nach erfolgreicher Einreichung sehen Sie den Antrag auf Eintragung mit dem Status links in der Übersicht Ihrer Vorgänge:

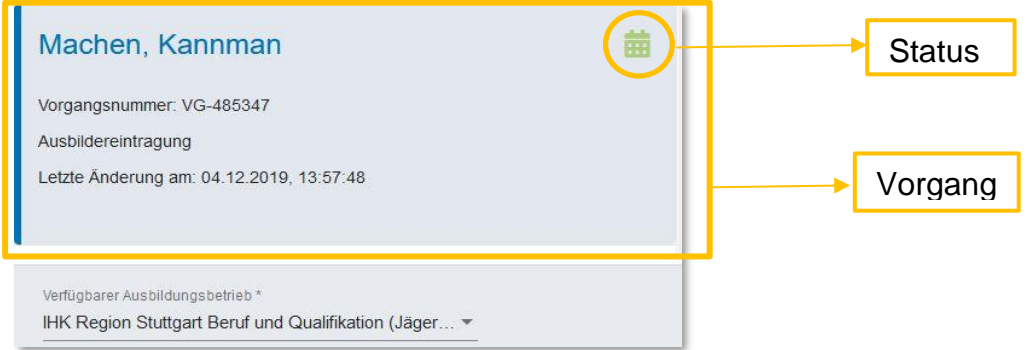

Zusätzlich erhalten Sie eine Bestätigungs-Mail der IHK Arnsberg.

## <span id="page-7-0"></span>7. Rückfragen

Kommt es im Zuge der Überprüfung des Antrags auf Eintragung durch die IHK zu Rückfragen, können diese über das Portal gestellt und beantwortet werden. Im Portal erkennen Sie Rückfragen anhand des Status beim jeweiligen Vorgang. Es erscheint ein Fragezeichen-Symbol beim entsprechenden Vorgang:

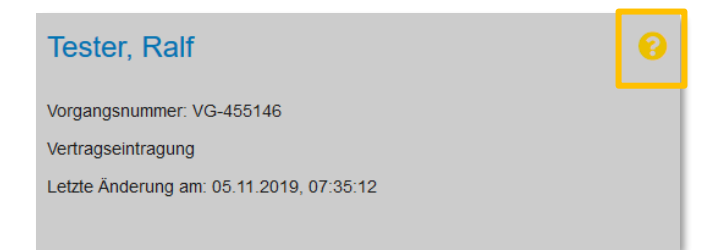

Zusätzlich erhalten Sie eine E-Mail, in der Sie informiert werden, dass es Rückfragen zu einem Vorgang gibt.

Anhand des **grünen Punktes** in der entsprechenden Registerkarte sehen Sie, zu welchen Daten die IHK eine Rückfrage gestellt hat. In der Registerkarte sehen Sie unten links die Rückfrage.

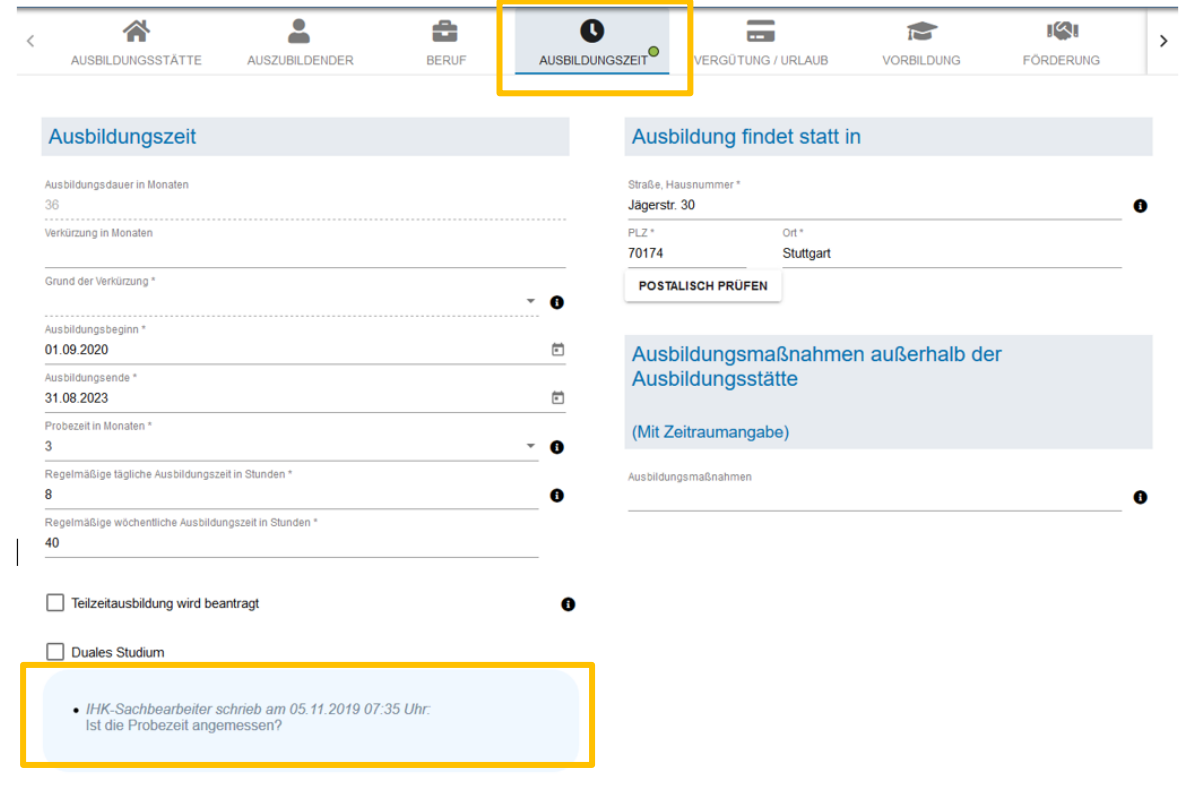

Sie können die Rückfrage durch einen Klick auf "Antwort verfassen" beantworten:

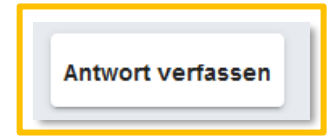

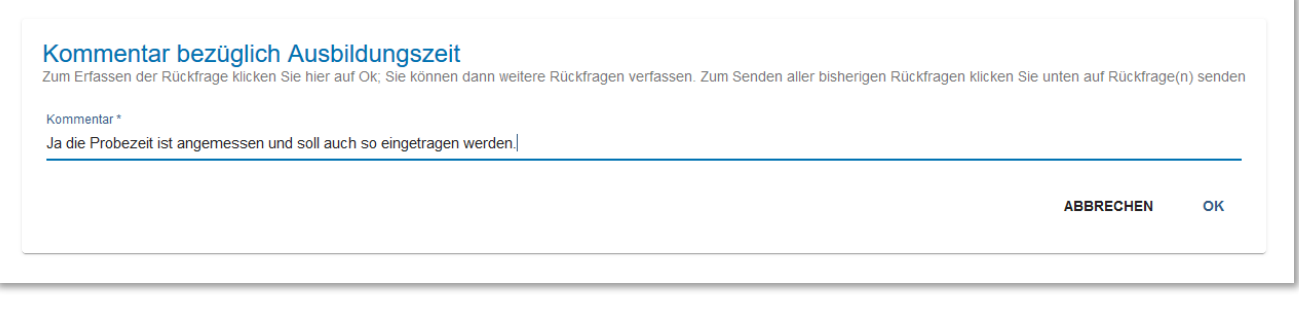

Bestätigen Sie Ihre Antwort nach der Eingabe mit einem Klick auf "OK". **Bitte beachten:** Navigieren Sie anschließend zur Registerkarte "Erklärung" und setzen beide Häkchen. (*siehe 5.4 in diesem Dokument*).

Anschließend können Sie die Antwort in der entsprechenden Registerkarte durch einen Klick auf "Rückfrage(n) senden" abschicken:

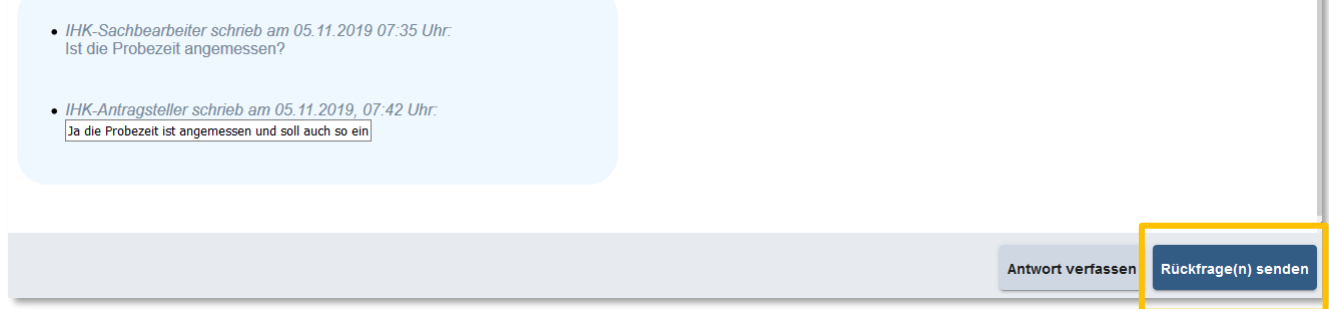

Nach erfolgreicher Übermittlung der Antwort an die IHK ändert sich das Status-Symbol in der Übersicht der Vorgänge:

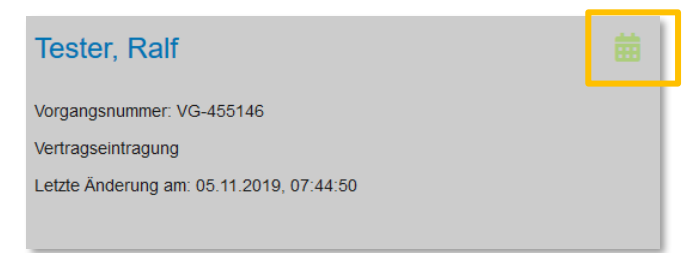

Über die Registerkarte "Kommunikation" können Sie jederzeit den Verlauf der Fragen und Antworten zwischen der IHK und Ihnen einsehen:

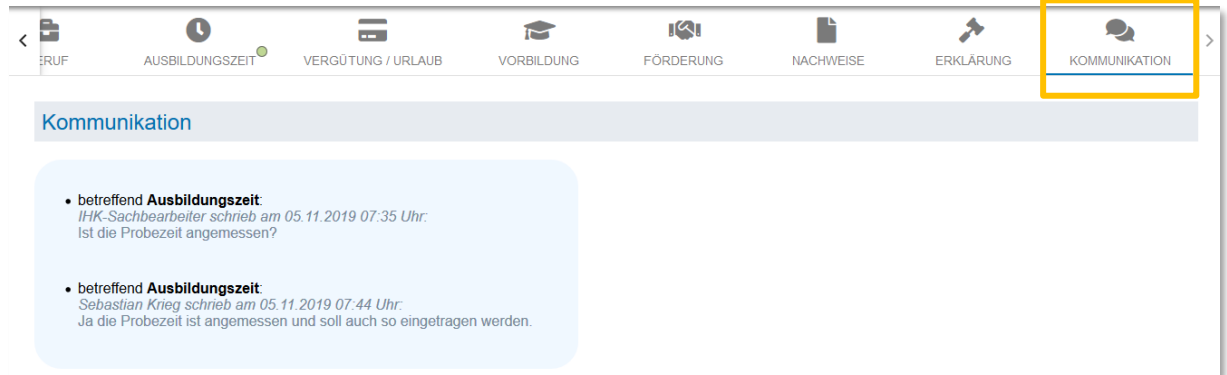

Seite 9 von 13

#### <span id="page-9-0"></span>8. Eintragung des Ausbildungsvertrages

Wenn seitens der IHK keine weiteren Rückfragen bestehen, wird der Ausbildungsvertrag durch die IHK freigegeben. Sie erhalten hierzu eine Bestätigungsmail der IHK und können den Status im Webportal einsehen:

Vogel, Der Frühe Vorgangsnummer: VG-839407 Vertragseintragung Letzte Änderung am: 14.10.2020, 10:56:07

Sie können jetzt den Ausbildungsvertrag für die Unterzeichnung herunterladen.

#### Vertrag herunterladen

Sobald der Berufsausbildungsvertrag durch den Ausbildenden und den Auszubildenden unterschrieben ist, bestätigen Sie dies bitte beim entsprechenden Vorgang in der Anwendung

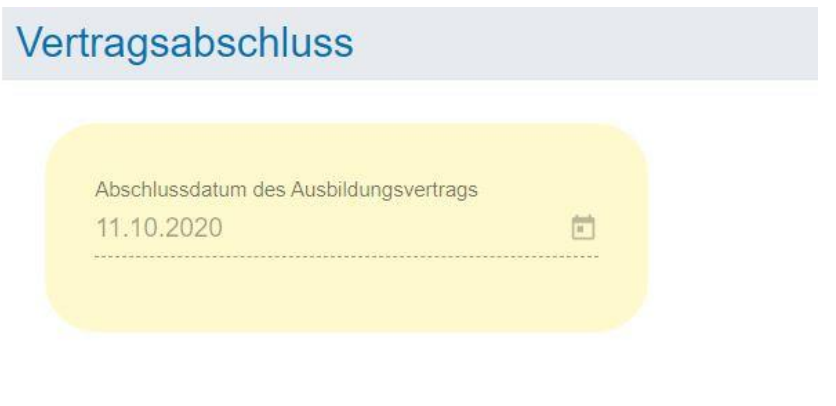

Hiermit bestätige ich den Vertragsabschluss zwischen mir und dem genannten Auszubildenden

Sobald dieser Schritt erledigt ist, ist dieser Vorgang abgeschlossen. Der Status in der Übersicht Ihrer Vorgänge ändert sich beim entsprechenden Vorgang:

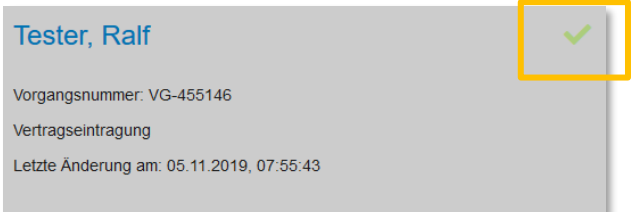

#### **Die Eintragung des Berufsausbildungsvertrages in das Verzeichnis der IHK erfolgt erst dann, wenn Sie die Unterzeichnung mit Datum bestätigt haben.**

Sobald die Eintragung durch die IHK Arnsberg abgeschlossen ist, erhalten Sie eine Eintragungsbestätigung per Mail.

## **Die postalische Zusendung ausgedruckter Vertragsunterlagen an die IHK Arnsberg ist nicht erforderlich!**

#### <span id="page-10-0"></span>9. Symbolverzeichnis

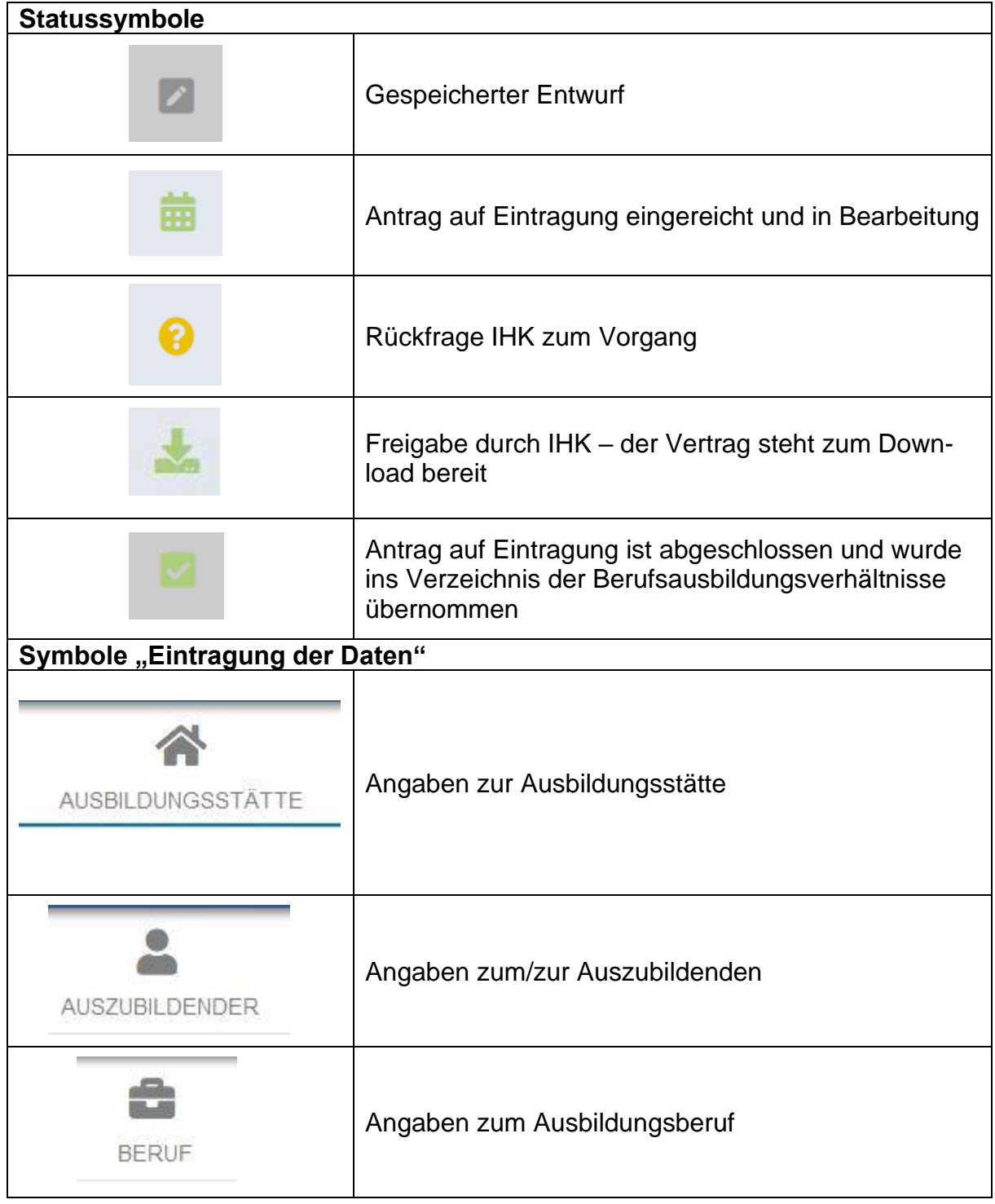

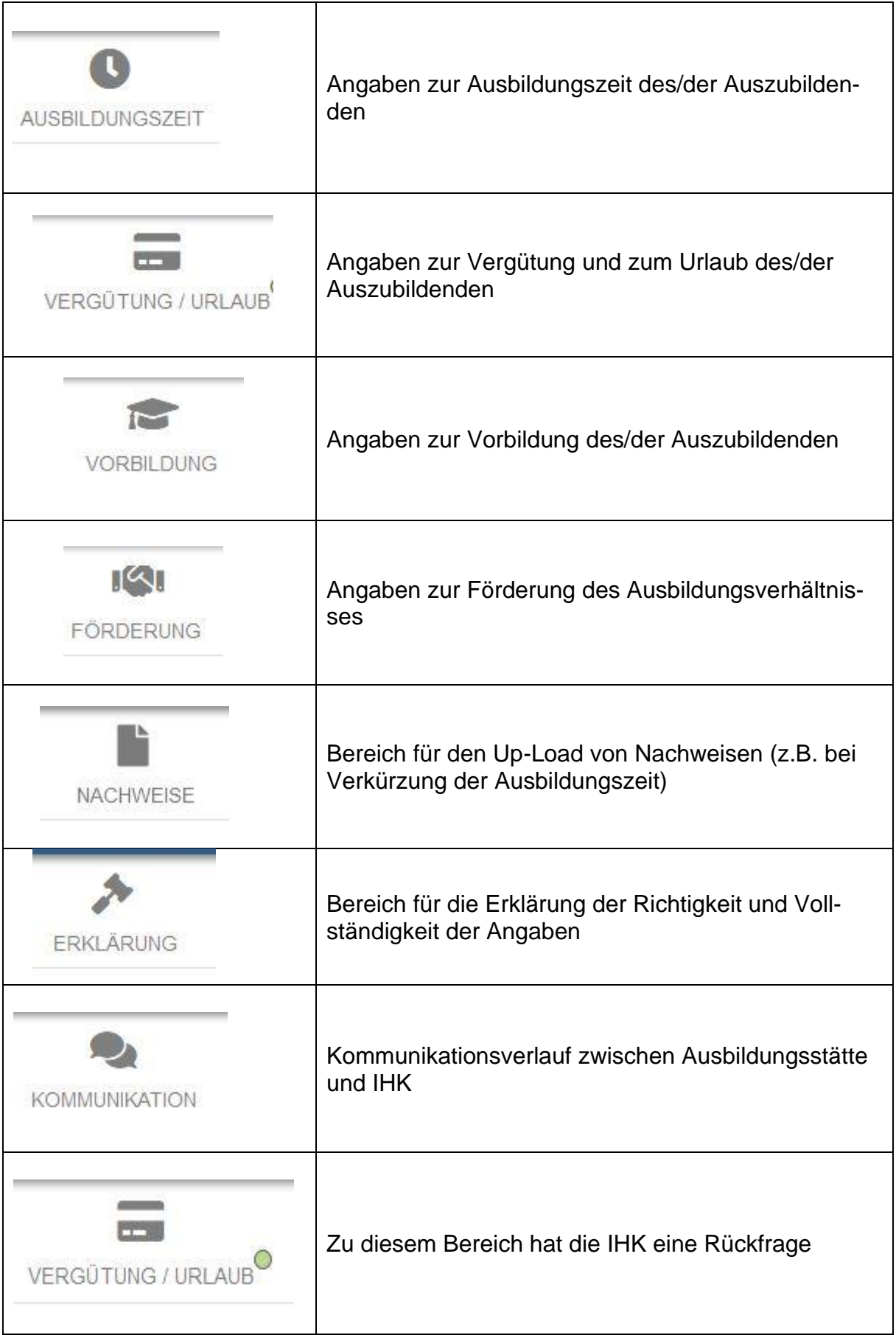

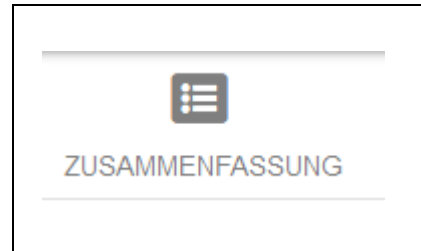

Hier finden Sie auf einen Blick eine Zusammenfassung aller Vertragsdaten.